## BAYERISCHER LANDESVERBAND FÜR **GARTENBAU UND LANDESPFLEGE E.V.**

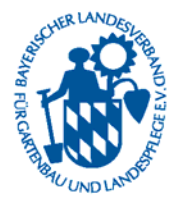

Gemeinnützig anerkannter Dachverband der Bayerischen Obst- und Gartenbauvereine

www.gartenbauvereine.org

## **1. Mitgliederdaten aus dem Vereinsverwaltungsprogramm nach Excel 2010 importieren**

- Excel 2010 öffnen
- Dort den Reiter "Daten" anklicken
- Hier in dem Bereich "Externe Daten abrufen" den Punkt "Aus Access" anklicken.

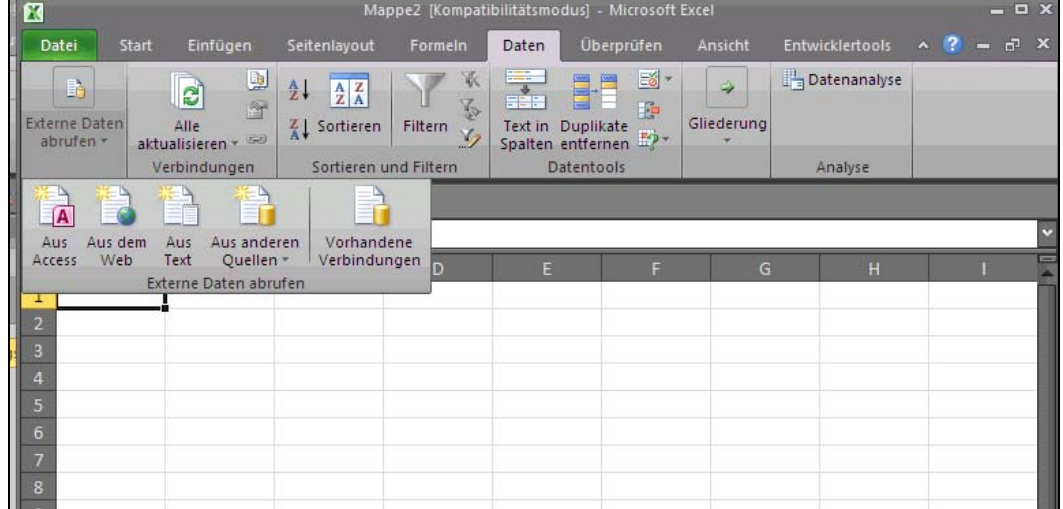

- Es öffnet sich das Fenster "Datenquelle auswählen". Hier suchen Sie die Datei garten2K.mdb, die in dem Ordner Garten2K liegt, der je nach Windows-Version unter C:\Programme oder unter C:\Program Files zu finden ist. Notfalls suchen Sie nach der Datei garten2K.mdb.
- Wenn Sie die Datei gefunden haben und sie markiert haben, klicken sie auf "öffnen".
- Nun erscheint das Fenster: "Tabelle auswählen", in dem alle Tabellen, die in der Access-Datenbank garten2K.mdb enthalten sind, aufgelistet werden.

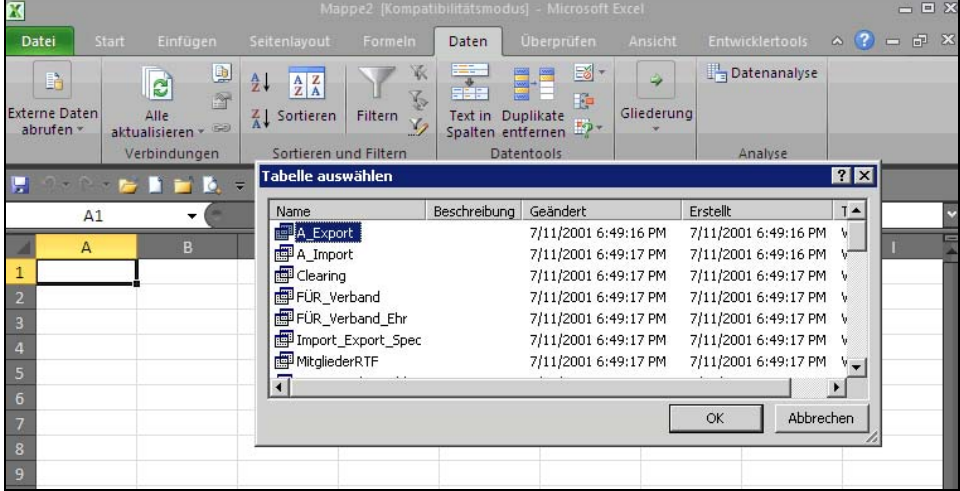

• Aus dieser Liste wählen Sie die Tabelle "Mitglieder", die sehr weit unten in der Liste steht (*nicht* MitgliederRTF!!!).

• Wieder öffnet sich das Fenster "Daten importieren". Hier muss man nur bestätigen (OK anklicken).

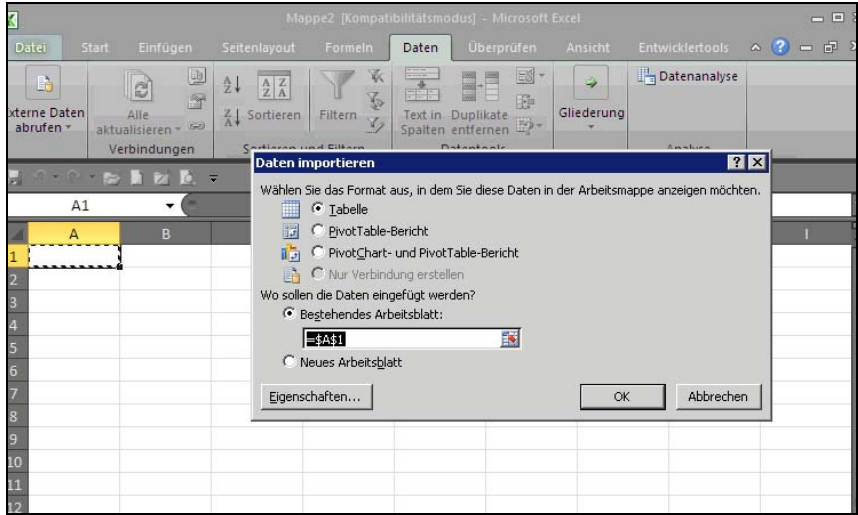

Nun werden die Daten in das Excel-Arbeitsblatt importiert und man kann die Datei speichern.